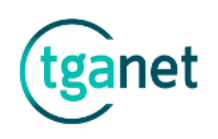

# 1 Formación

El apartado **"Formación"** recoge toda la gestión relativa a la actividad formativa que realice la Agencia.

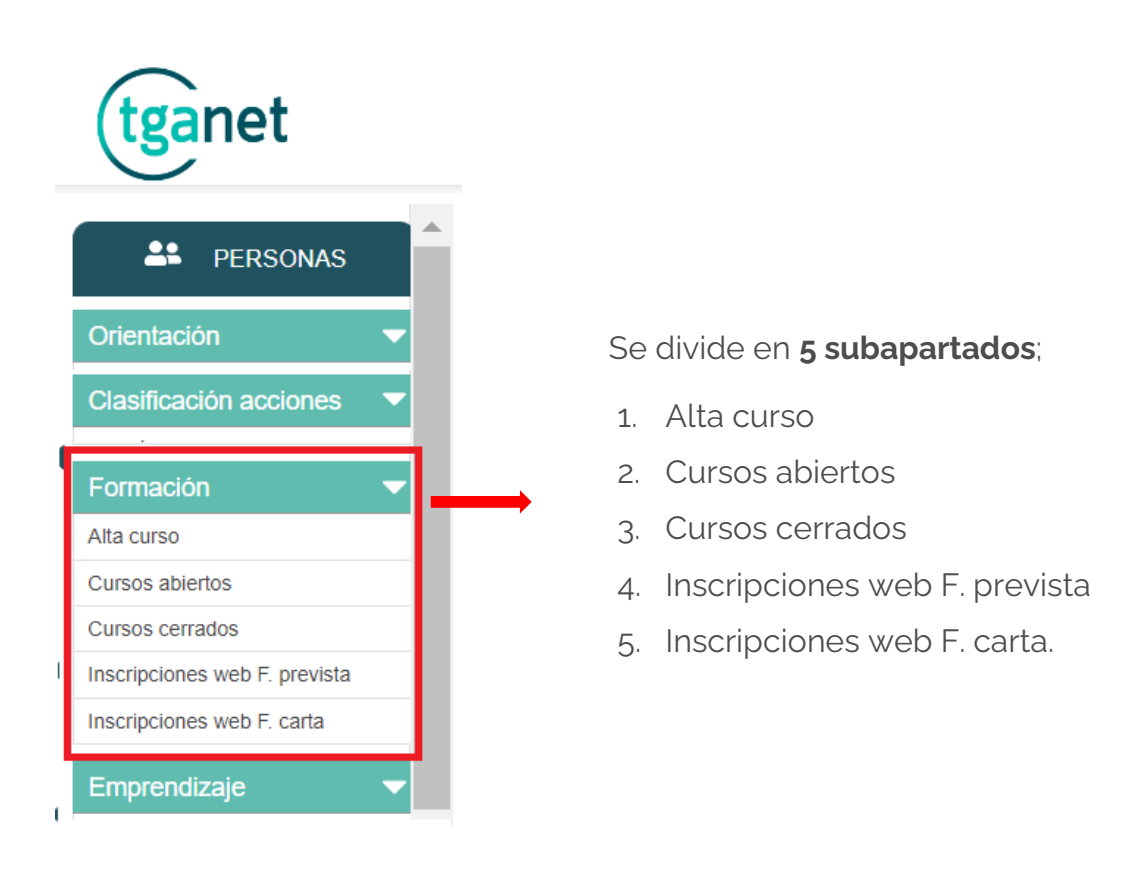

# 1.1 Alta curso

El subapartado **"Alta curso"** permite dar de alta un curso.

Pinchando en dicha opción, lo primero es **seleccionar la sección** en la que daremos de alta el curso y tras cumplimentar los datos que se consideren, pinchar en el botón **"GUARDAR",** para grabar la información.

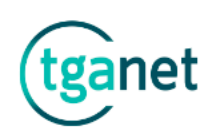

### TGANET Apartado Formación

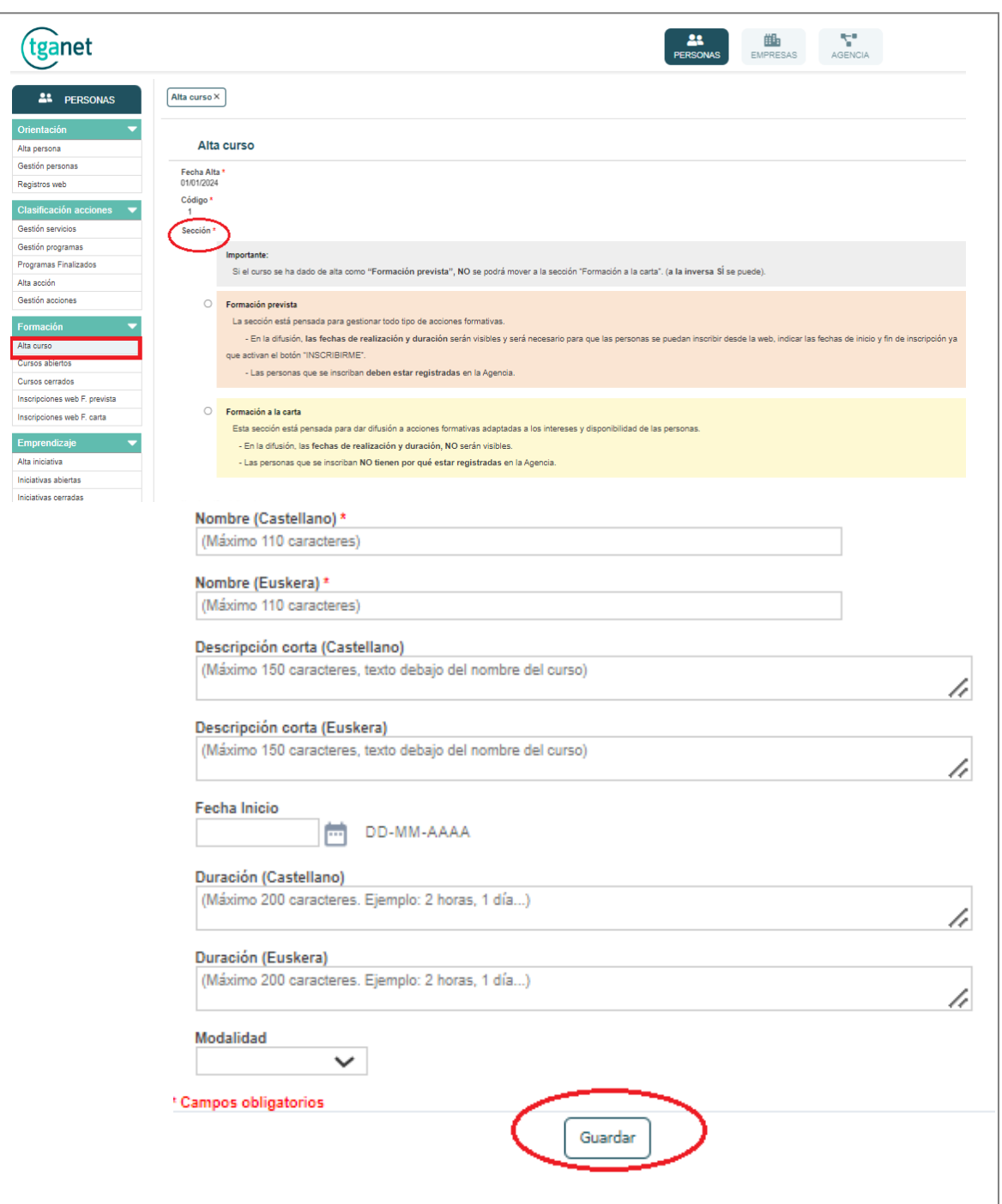

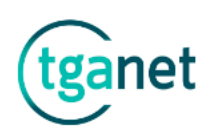

### **¿QUÉ SECCIONES HAY?**

#### **SECCIÓN 1: FORMACIÓN PREVISTA** (antes solo había esta opción).

Esta sección está pensada para acciones formativas para las que hay **previsión e intención de realizarlas**, **sabemos fechas,** duración, etc,

**Al ponerlas en difusión en la web**, hay que tener en cuenta que:

- o Las personas que se inscriban **deben estar registradas** en la Agencia.
- o El **plazo de inscripción debe estar abierto** para recibir inscripciones.
- o Las fechas de realización y la duración del curso, **son visibles**.

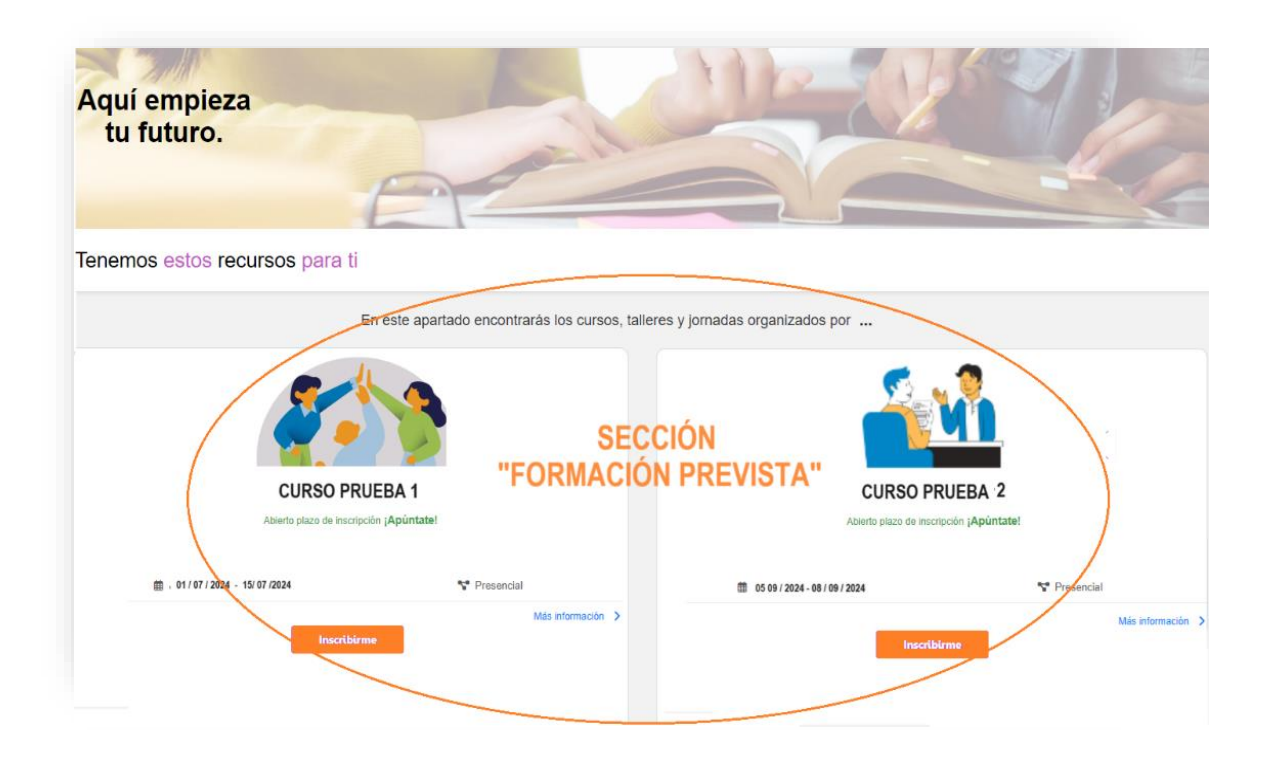

#### **SECCIÓN 2: FORMACIÓN A LA CARTA** (otra nueva opción de gestión),

Esta sección está pensada **para dar difusión** a acciones formativas que podrían realizarse en caso de que hubiera personas interesadas, al no hacer tener que poner fechas de realización, se pueden adaptar a la disponibilidad de las personas. También sirve de **reclamo para "captar"** nuevas personas.

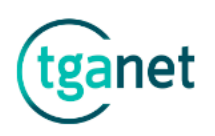

**Al ponerlas en la difusión en la web**, hay que tener en cuenta que:

- o Las personas interesadas **NO tienen que estar registradas** en la Agencia.
- o No hay **plazos de inscripción** para recibir inscripciones.
- o Las fechas de realización y la duración del curso, **NO son visibles**.

*Importante: Un curso dado de alta en la sección "Formación a la carta", posteriormente se podrá mover a la sección "Formación prevista". (a la inversa no se puede).*

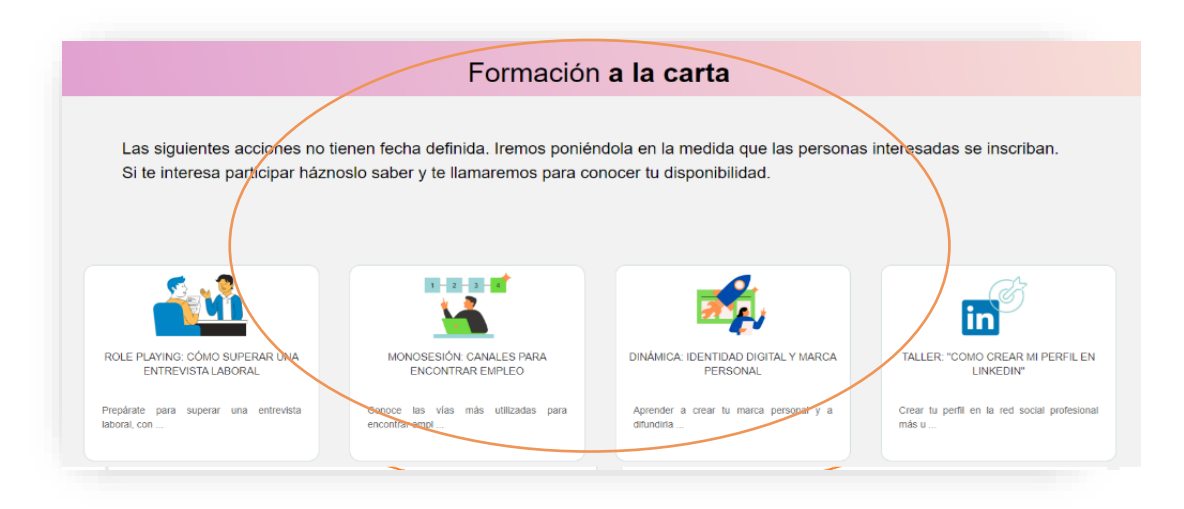

# 1.2 Cursos abiertos

Desde **"Cursos abiertos"** se accede a los cursos activos para su gestión. Pinchando en dicho apartado, se visualizan todos los cursos abiertos, clasificados por columnas y con opción a ser exportados a una hoja de Excel.

Para buscar un curso, se puede utilizar la **"Barra de búsqueda"** por cualquiera de los datos que figuren en ella o la opción de **"Búsqueda avanzada"**.

A continuación, veremos los campos más importantes:

**Para abrir un curso**, pinchar en el **código** (campo azul).

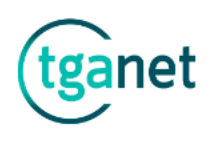

### TGANET Apartado Formación

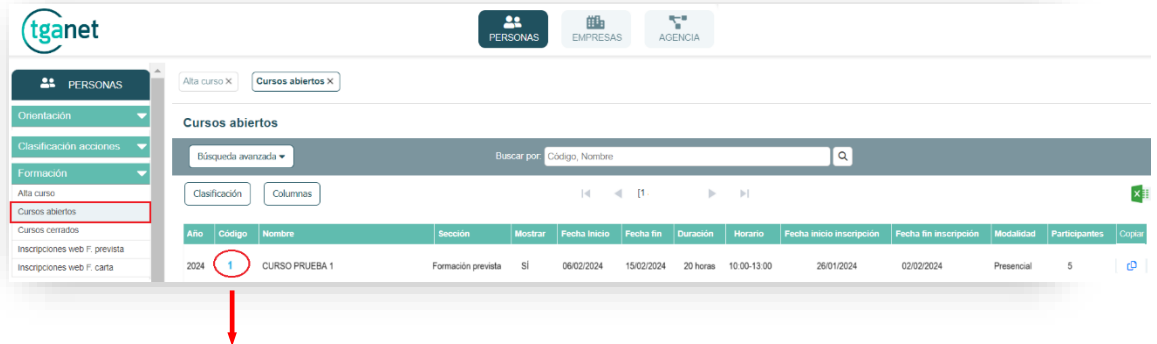

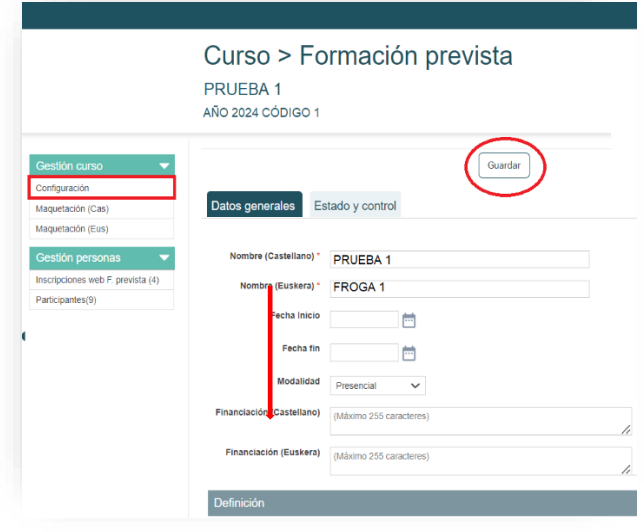

Dentro del Menú del curso, en el apartado **"Configuración"**, tenemos 2 pestañas:

#### **1. Datos generales:**

Donde se cumplimenta la información del curso y será visible desde la web.

#### **2. Estado y control:**

Donde se cumplimenta la información interna y no visible desde la web (situación, cambio sección…).

**Para poder tener una vista previa** de cómo se visualiza el curso desde

la web, pinchar en "**Maquetación".**

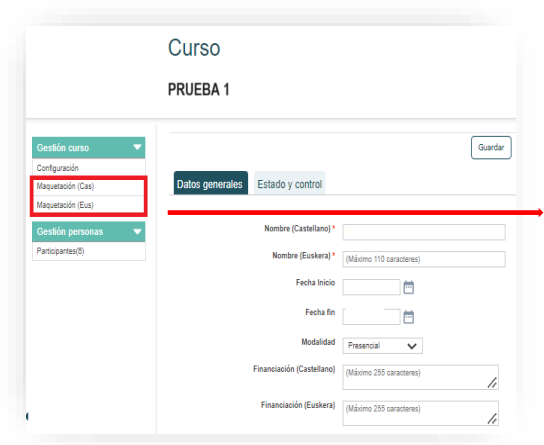

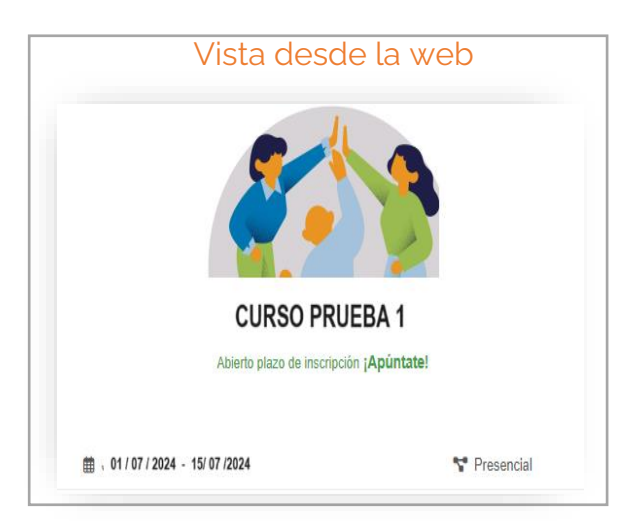

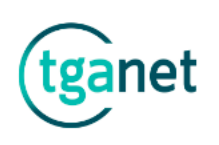

**Para poder cambiar la "Situación**" del curso, ABIERTO/FINALIZADO, ir a la pestaña **"Estado y control"**. Si el curso estuviera en difusión web, es decir en el campo seleccionar **"Mostrar SÍ"**, al ponerlo como "Finalizado", por defecto el curso se quita de difusión web.

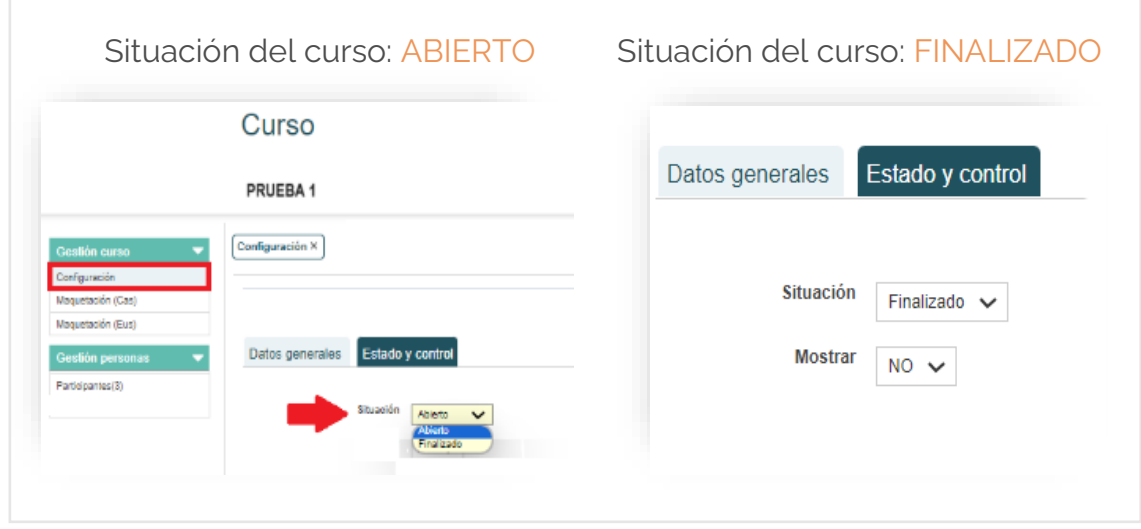

**Para poder cambiar de "Sección**" de "Formación a la carta" a "Formación prevista", dentro de **"Configuración"**, ir a la pestaña **"Estado y control"** y pinchar en el botón **"Mover a la sección Formación prevista".**

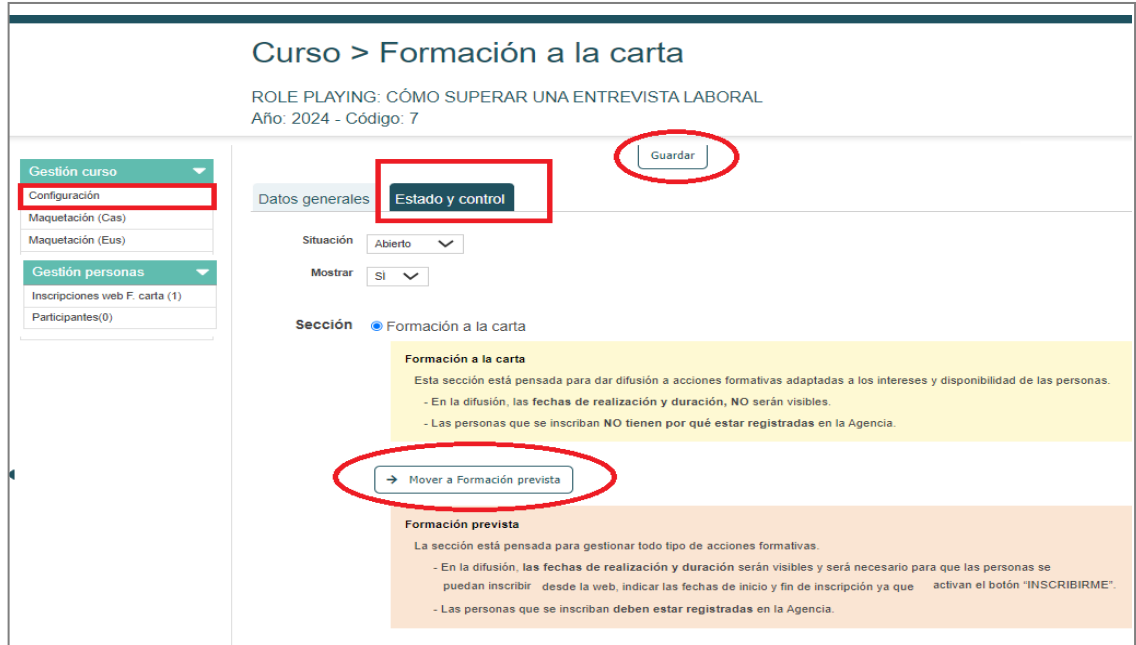

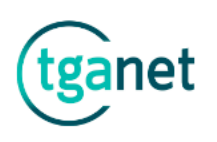

# **Cómo difundir un curso en la página web.**

Difusión en la sección "Formación prevista".

Para que las personas puedan inscribirse en un curso de la sección "Formación prevista". Indicar el campo **Mostrar "SÍ" y** luego poner **las fechas de inicio y fin de inscripción,** ya que activan el **BOTÓN "Inscribirme".** 

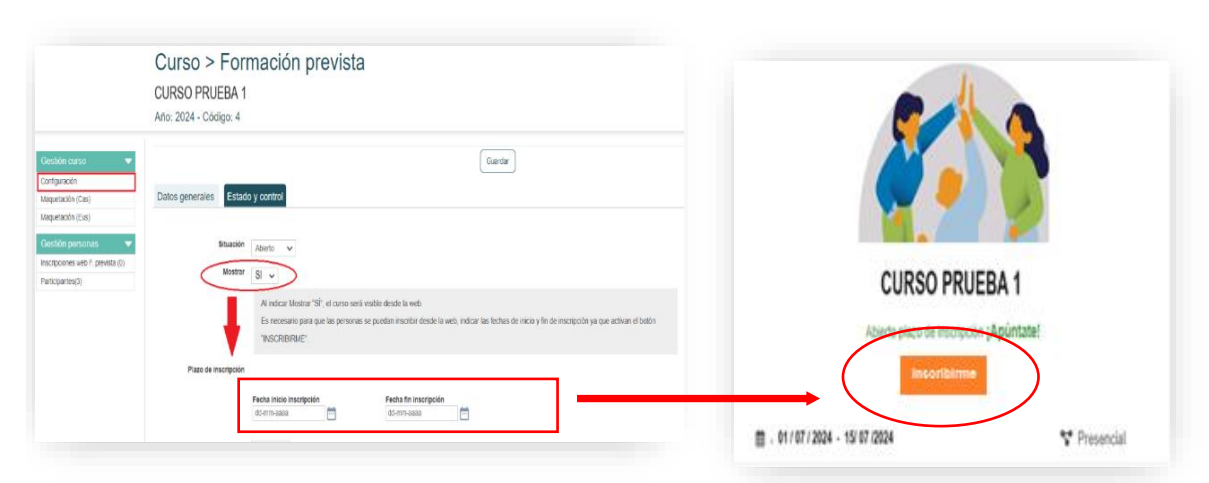

### Difusión en la sección "Formación a la carta"

Para que las personas puedan inscribirse desde la web en un curso de "Formación a la carta", se deberá indicar en la pestaña "Estado y control", **Mostrar "SÍ"**, esto activa en la web el **BOTÓN "Me interesa"** (en este caso las personas cumplimentan un Formulario de interés).

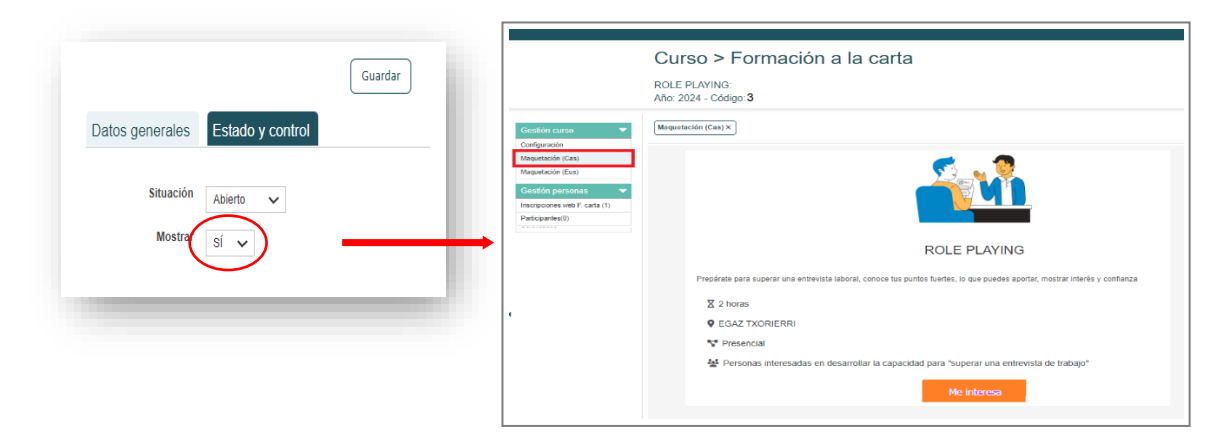

*Importante: Por cada inscripción que se registre en los cursos de ambas secciones, la Agencia recibirá un correo electrónico avisando del registro.*

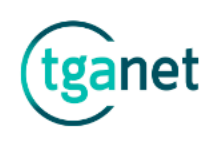

### 1.3 Cursos cerrados

El apartado **"Cursos cerrados"** permite acceder a todos los cursos cerrados.

Para **cerrar un curso abierto**, pinchar en la pestaña **"Estado y control"** y cambiar la situación a "**Finalizado**".

Si el curso estuviera en difusión, por defecto al ponerlo como "Finalizado", **se quita de difusión**.

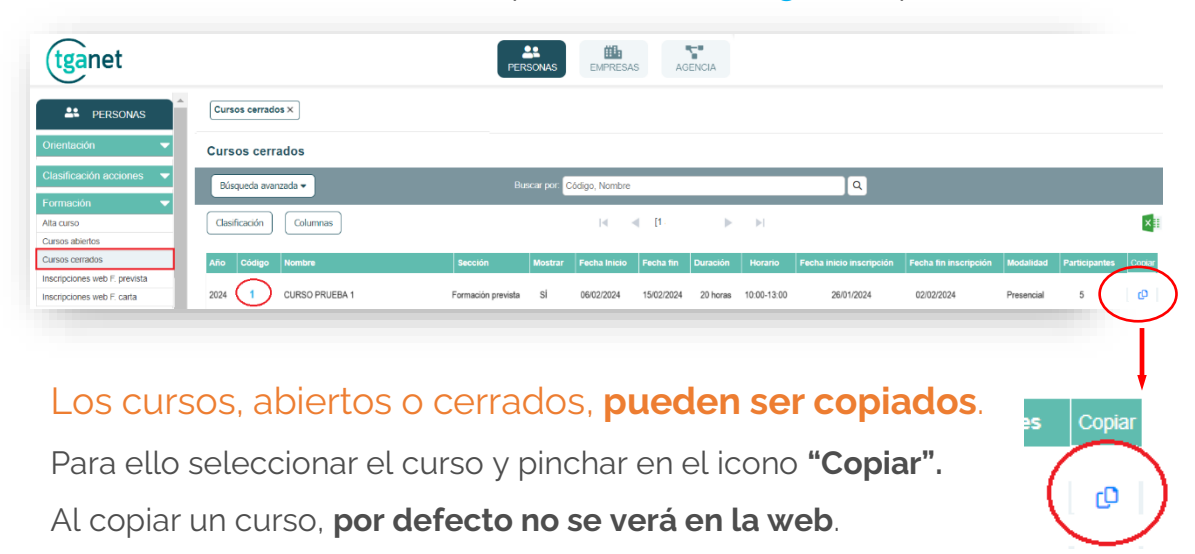

**Para ver un curso cerrado**, pinchar en el **código** (campo azul).

*Importante: Se recomienda revisar todos los campos y las fechas de inscripción antes de ponerlo en difusión.*

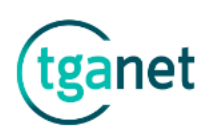

# 1.4. Inscripciones web F. prevista

El subapartado **"Inscripciones web F. prevista"** permite visualizar todas las inscripciones **de todos los cursos** creados en dicha sección.

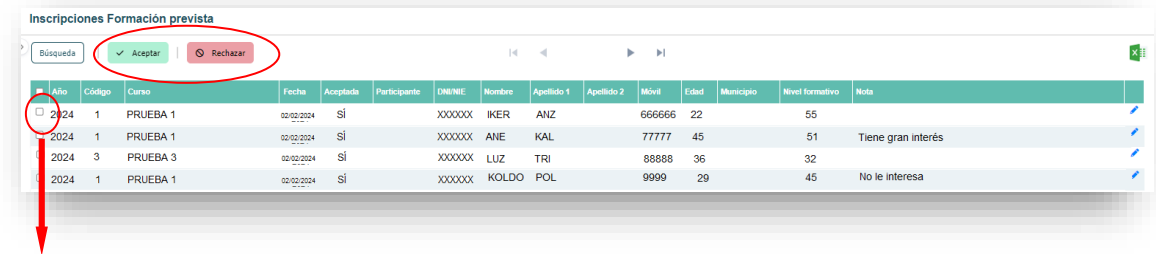

**Pinchando en la casilla de selección** de cada persona, se podrá **"Aceptar"** o **"Rechazar"** la inscripción.

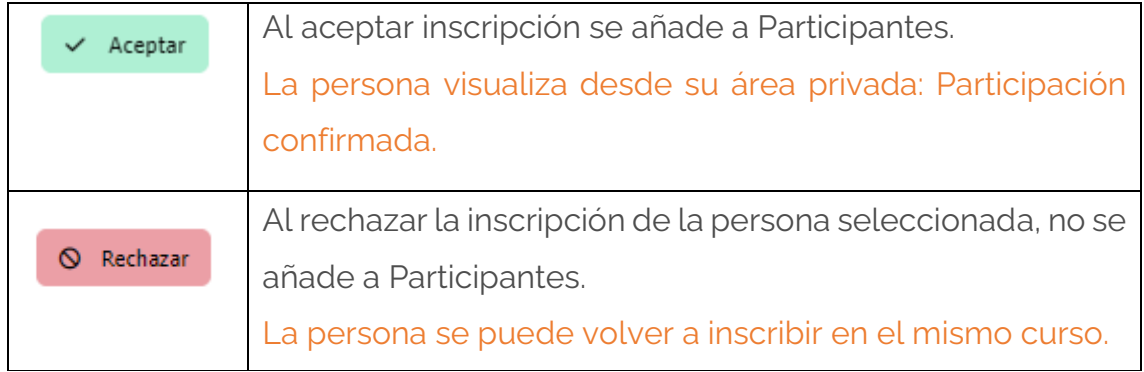

Dentro de cada curso también existe el apartado **"Inscripciones web F. prevista"**, en este caso las inscripciones que se visualizan solo corresponden al curso seleccionado, pero la forma de gestión se realiza de la misma manera.

*Importante: Cuando las personas son rechazadas del curso, el registro no se elimina para conservar el histórico.*

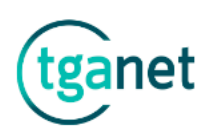

# 1.5. Inscripciones web F. carta

El subapartado **"Inscripciones web F. carta"** permite visualizar todas las inscripciones de todos los cursos creados en dicha sección.

En el campo **"Nota",** se puede indicar lo acordado con la persona.

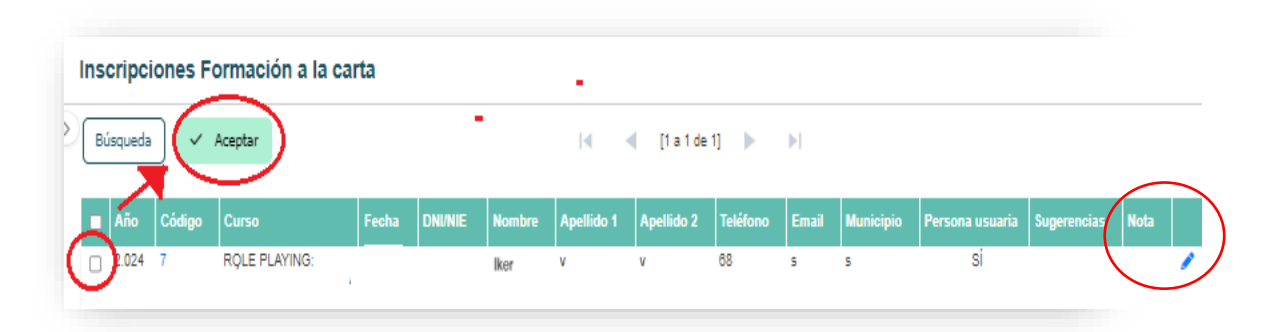

Si procede pasar a **"Participantes",** seleccionar la persona y pinchar **"Aceptar".**

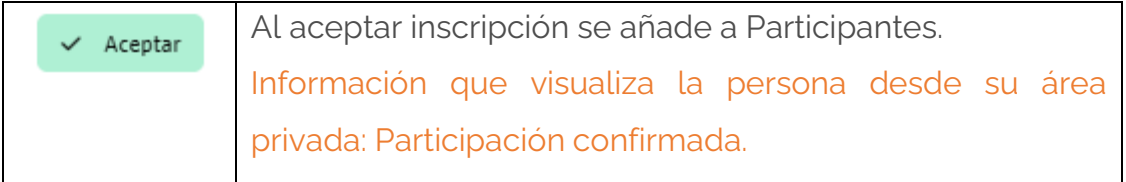

Dentro de cada curso, también está el apartado **"Inscripciones web F. carta"**, en este caso las inscripciones solo corresponden al curso seleccionado. La manera de gestión de dichas inscripciones se realiza de la misma manera.

*Importante: Cuando las personas finalmente no son participantes del curso, el registro no se elimina para conservar el histórico.*

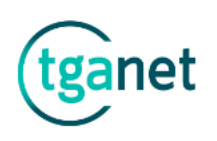

# **Cómo gestionar el apartado "Participantes".**

El apartado **"Participantes",** está dentro de cada curso.

En la vista de los registros de **"Participantes**", se ven todos todas las personas que se han ido aceptando desde las **"Inscripciones web",** también se pueden añadir participantes desde otros apartados.

### **Añadir "Participantes".**

➢ **Desde un curso, pinchando en el botón "Añadir",** se abre una nueva ventana (las personas deben estar registradas en la Agencia), escribir el dato en el campo DNI-Apellidos y Nombre y pinchar **"Guardar".**

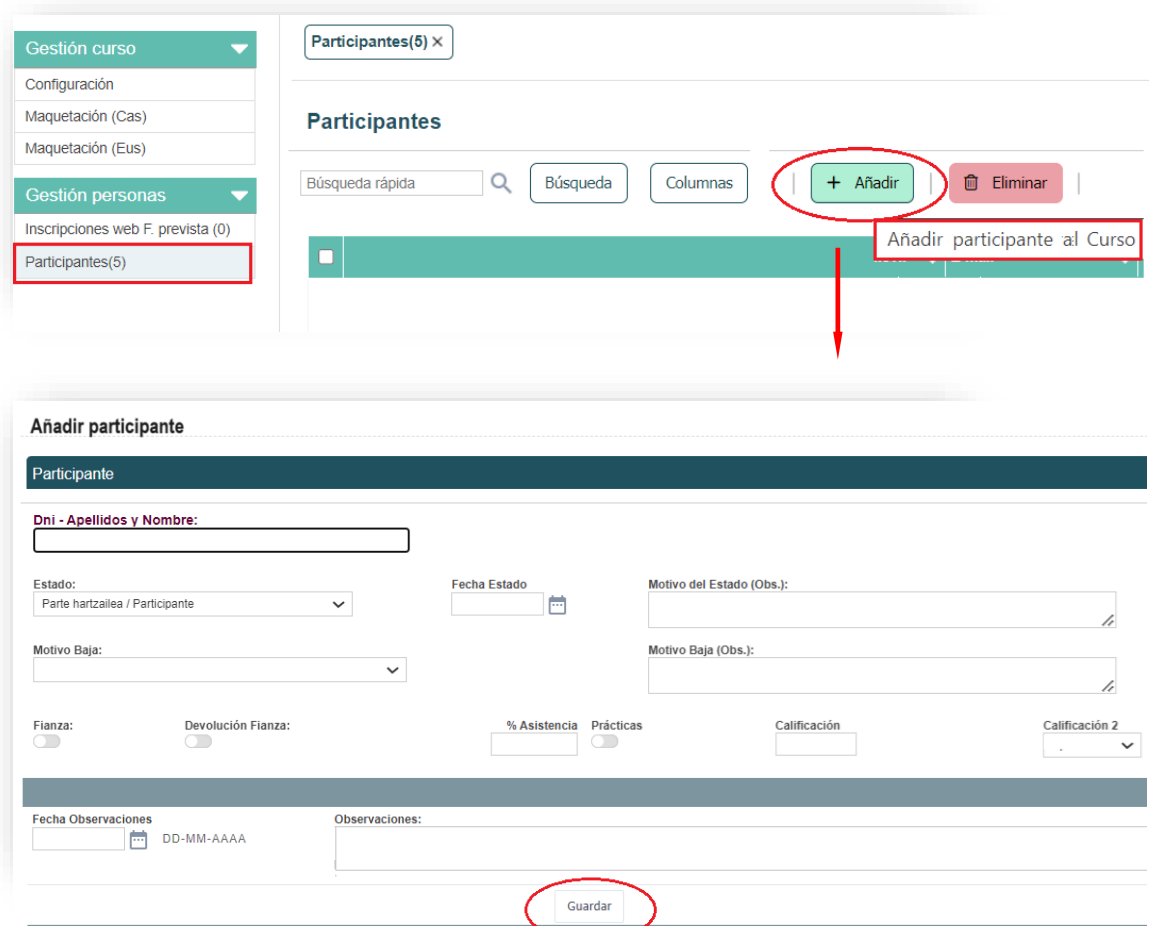

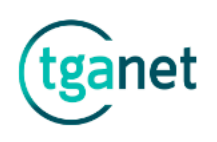

➢ **Desde el MENU principal de PERSONAS,** dentro del apartado **Orientación** > **Gestión personas** > seleccionar la persona y pinchar en el "**Icono" de formación,** seguidamente elegir el curso correspondiente.

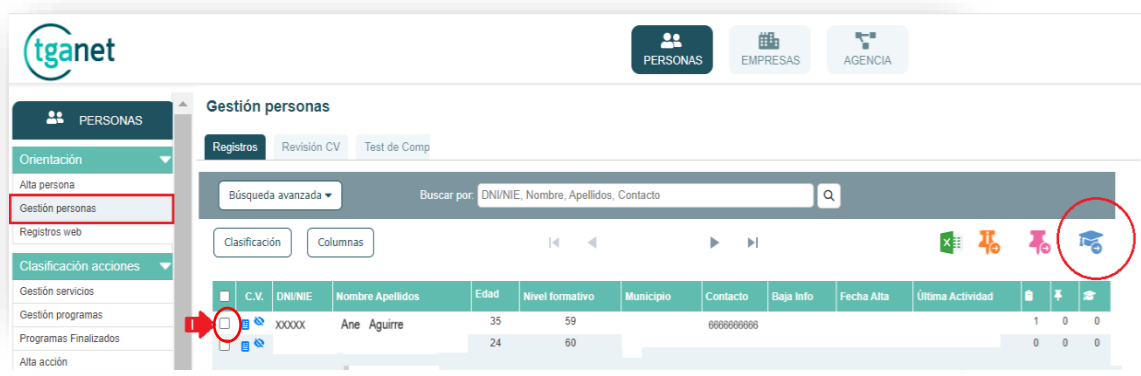

➢ **Desde el MENU principal de PERSONAS,** dentro del apartado **Orientación** > **Gestión personas > pinchar en el DNI** de una persona (campo azul)**,** se abre el Menú de la propia persona y dentro del apartado **"Formación"** seleccionar **"Enviar a curso".**

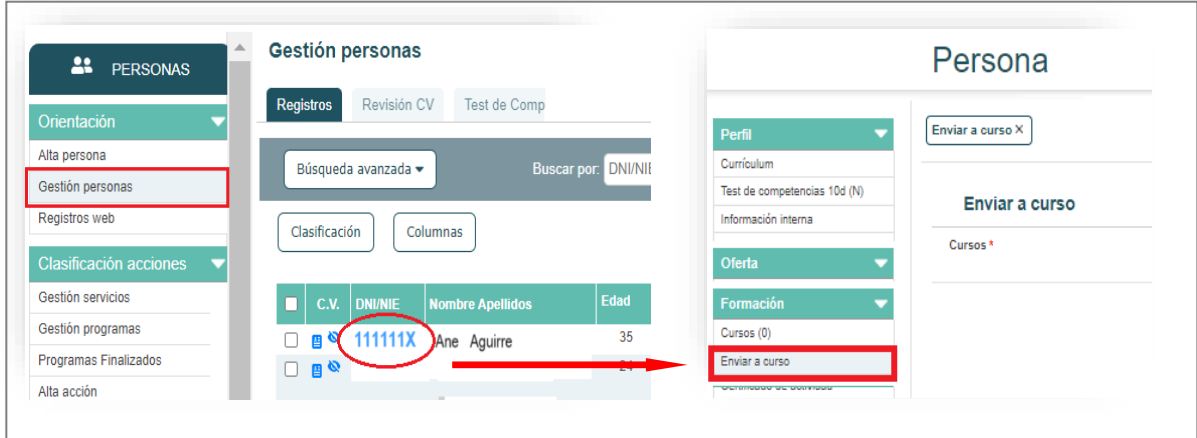

*Importante: Desde cualquier apartado que se acceda al DNI de una persona, se podrá abrir el Menú de la propia persona y "Enviar a curso".*

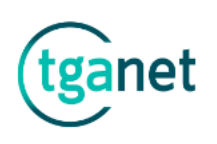

# **Acceso a la información de "Participantes".**

Para acceder a la información de una persona **"Participante",** pinchar en el **(lápiz)** de la persona seleccionada, se abre una ventana para grabar lo que corresponda. Por ejemplo, para cambiar el "Estado", abrir el despegable y elegir el campo deseado.

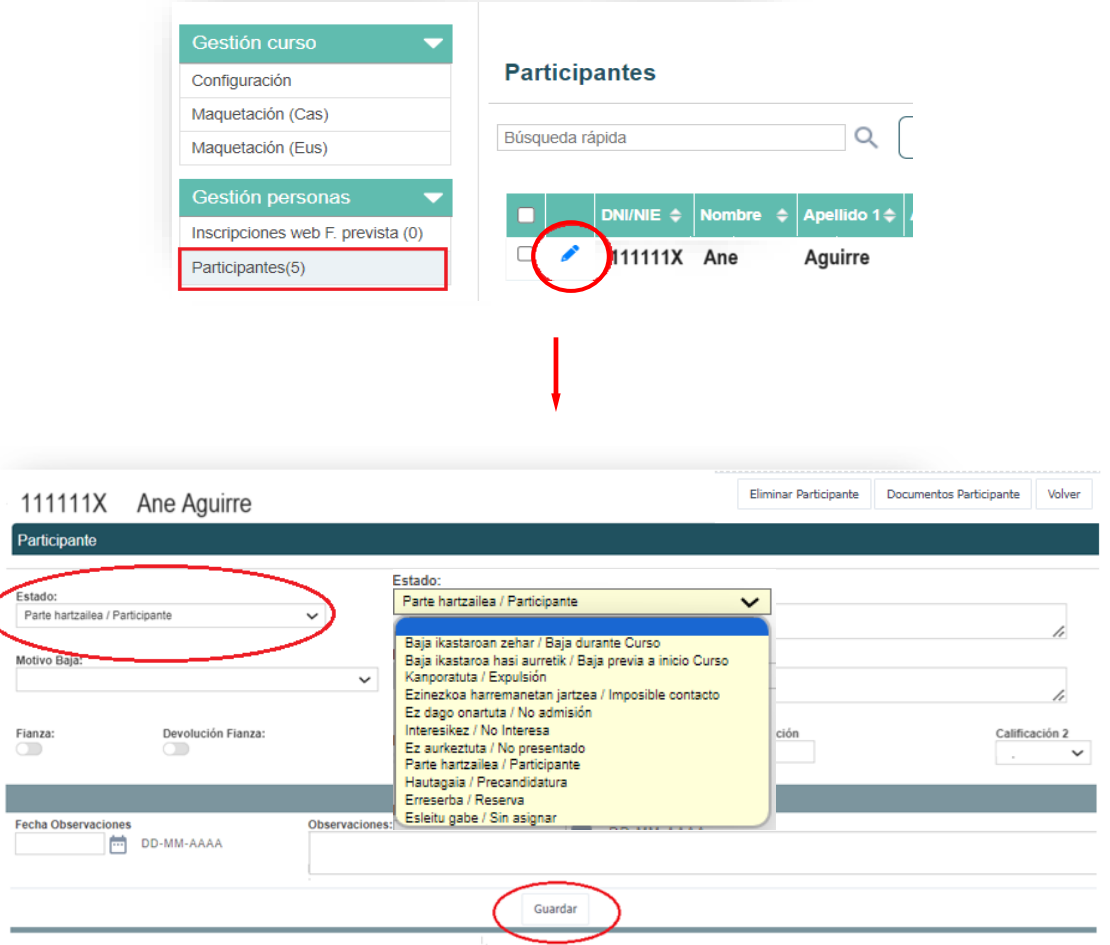

*Importante: Una vez grabada la información, no olvidar, pinchar en "Guardar".*

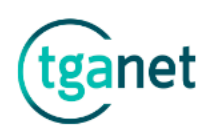

# **Cómo eliminar "Participantes".**

Para eliminar a una persona como **"Participante",** hay varias opciones:

➢ **Desde el apartado de "Participantes",** pinchar en el **(lápiz)** de la persona seleccionada y pinchar en el botón **"Eliminar".**

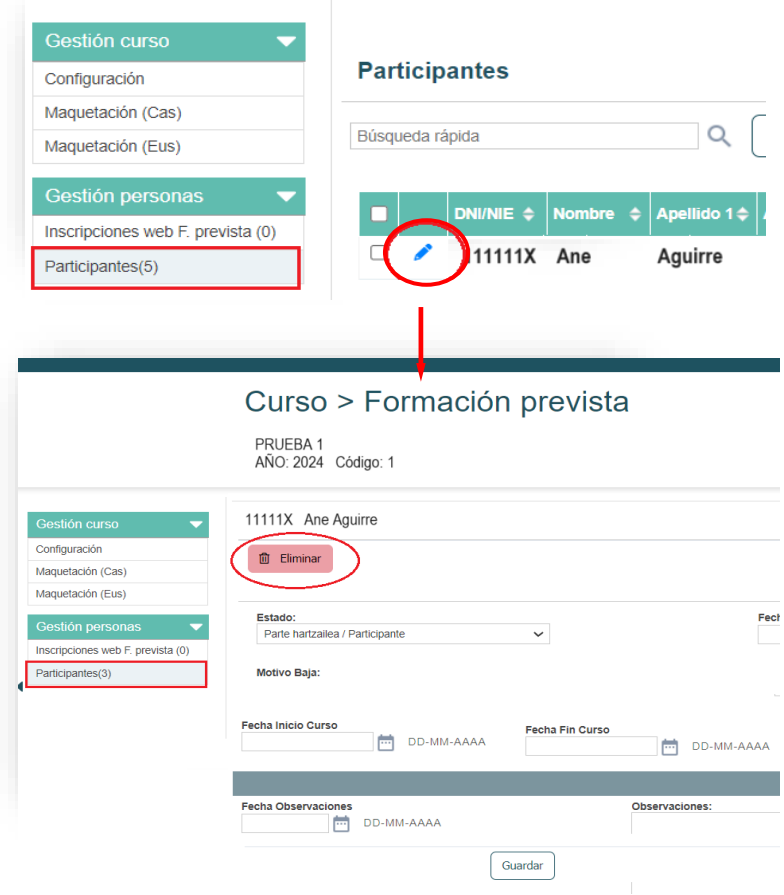

➢ **Desde la vista de "Participantes",** pinchar en la casilla de selección de la persona y pinchar en el botón **"Eliminar".**

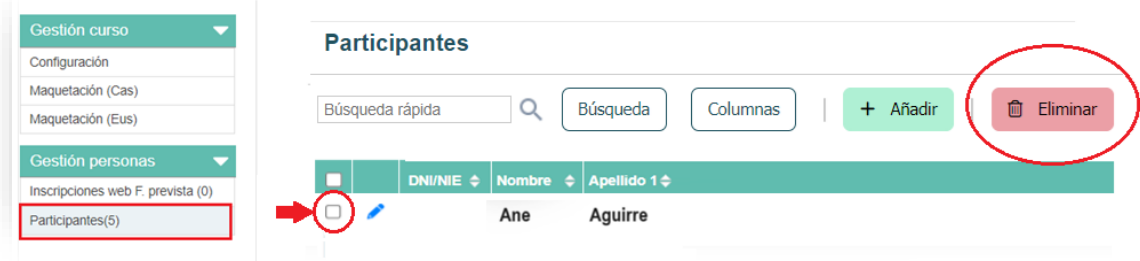

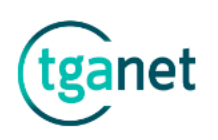

### Ejemplos de qué sección seleccionar para dar de alta un curso.

#### **1. Alta de un curso en la sección "formación prevista".**

**Hemos previsto realizar el curso "CURSO PRUEBA 1"**, del 1 al 15 de julio y queremos darle difusión en la web para que las personas que se inscriban sepan cuando se va a realizar.

PASO 1**:** Daremos de "alta el curso" en la sección "**Formación prevista**". Cumplimentamos los apartados que consideremos y pinchar en el botón "**GUARDAR**".

PASO 2**:** Desde "**Cursos abiertos**", pinchar en el código del curso que acabamos de dar de alta.

PASO 3**:** Dentro "**Configuración**", en la pestaña "Datos generales", seguimos cumplimentando los datos que consideremos. Desde "**Maquetación**", se puede ir visualizando cómo se verá en la web.

PASO 4: Posteriormente, en la pestaña "**Estado y control**", para darle difusión web, indicar **Mostrar "SÍ"** y seguido indicar las "**Fechas de inicio y fin de inscripción**", dichas fechas activan el **BOTÓN "Inscribirme"** que ven las personas desde la web.

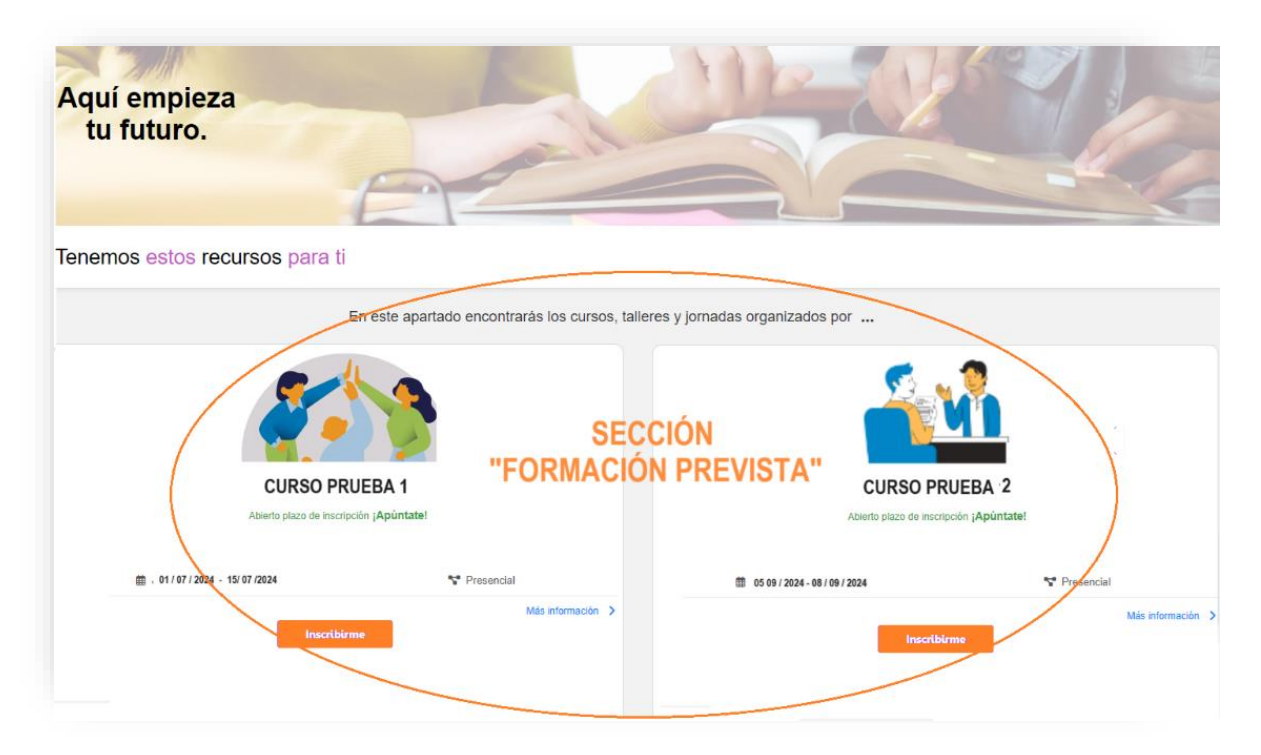

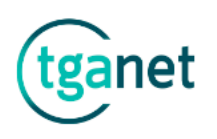

#### **2. Alta de un curso, inicialmente en "formación a la carta".**

Queremos realizar el curso **"ROLE PLAYING"** con la idea de impartirlo en caso de que haya personas interesadas. De momento **no tenemos fechas previstas**, ya que se fijarán a la disponibilidad de las personas.

PASO 1: Daremos de "alta el curso" en la sección "**Formación a la carta**". Cumplimentar los apartados que consideremos y dar a "**GUARDAR**".

PASO 2: Desde "**Cursos abiertos**", pinchar en el código del curso que acabamos de dar de alta.

PASO 3: En "**Configuración**", en la pestaña **"Datos generales**", seguimos cumplimentando los datos que consideremos.

PASO 4: En la pestaña "**Estado y control**", para darle difusión web y permitir inscripciones, indicar **Mostrar "SÍ",** se activará el **BOTÓN "Me interesa"**

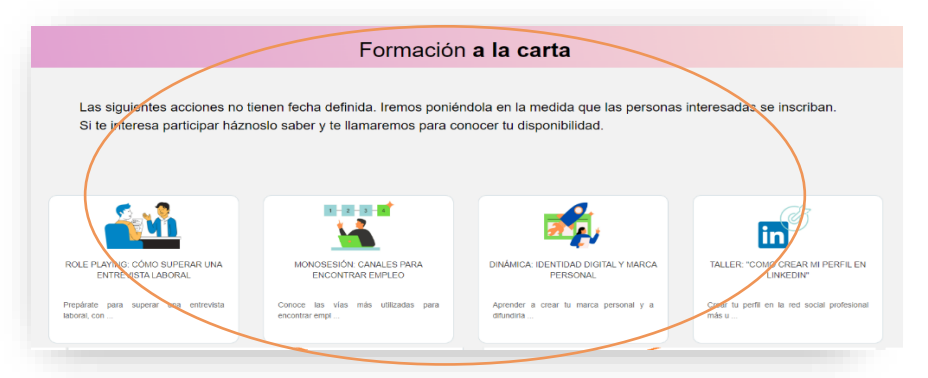

PASO 5: En caso de acordar con las personas unas fechas de realización y finalmente se decida impartirlo, se puede proceder de varias formas:

- Realizar el curso sin más, con las personas que han mostrado interés.
- Intentar **"captar"** más personas interesadas en las fechas acordadas.
- Para ello **se cambia** el curso a la sección **"Formación prevista",** en la pestaña **"Datos generales"**, se indican las fechas de realización y en la pestaña "**Estado y control**" > **"Mostrar SÍ"** y las **fechas de inscripción**.

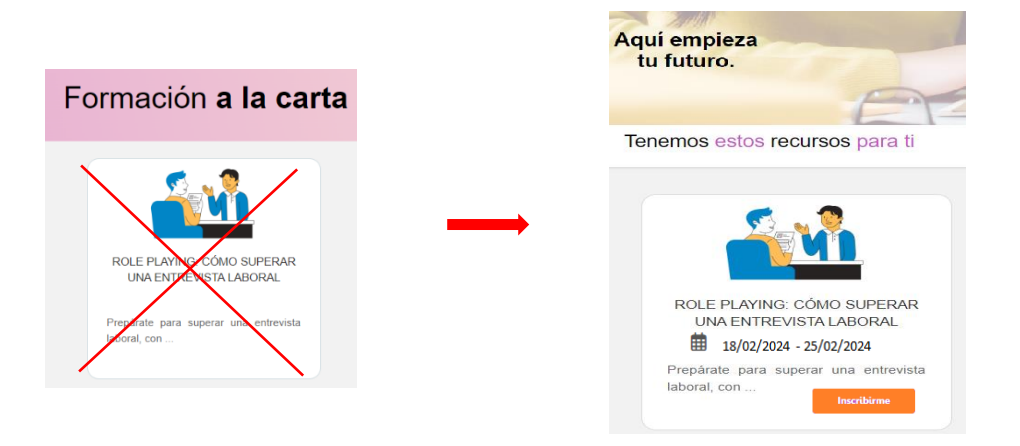